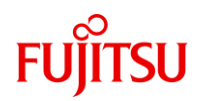

# **初等中等教育向けデジタル教材提供サービス かんたん利用ガイド Fujitsu**

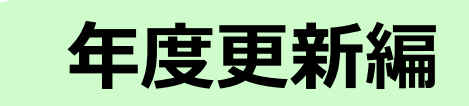

### 富士通Japan株式会社

#### 第1.0版(2023年3月16日)

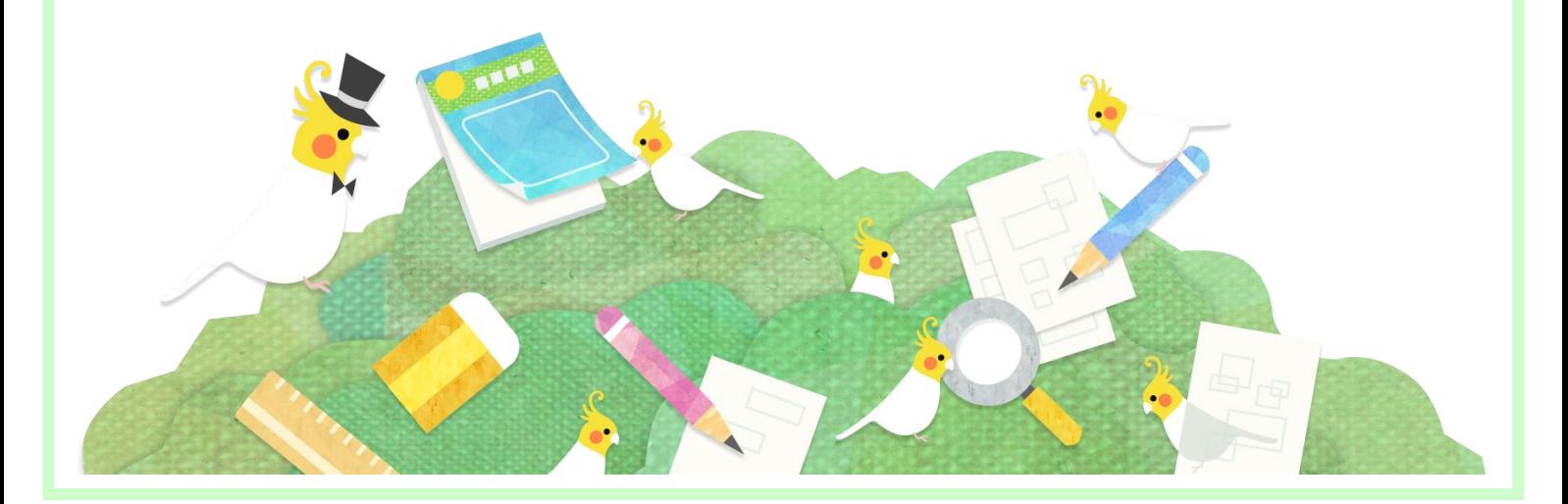

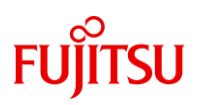

### <span id="page-1-0"></span>**本書について**

本書は「デジタル教材提供サービス」をすでにご利用中のユーザーが、新し い年度で継続してアカウントを利用するために必要な設定の方法をご説明し ています。

- ・本書の内容は、関係者以外に公開しないでください。
- コラウロ 2007 2008 2008 2008 2009 2009 2009 2009 2009 2009 2009 2009 2009 2009 2009 <br>- 本書の内容は、将来予告無しに変更することがあります。
- ・本書の内容は、万全を期して作成しておりますが、ご不明な点や誤り、記載漏れなどお気づきの点 がございましたら、発行元までご連絡ください。
- ・Microsoft、Windows、Internet Explorer、Excel、Microsoft Edgeは、米国マイクロソフトコー ポレーションの米国及びその他の国における登録商標または商標です。

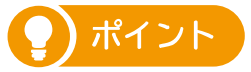

本書の内容の概要は動画でも説明しております。あわせてご参照ください。

◆動画「年度更新設定ガイド」

URL: https://youtu.be/YyGuUKLyvpI

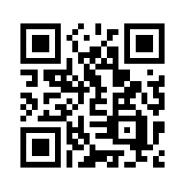

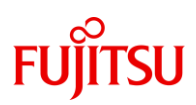

#### **年度更新とは**

本書でご説明する年度更新とは、前年度に利用していた児童生徒のIDに ひもづく、学年・クラス・出席番号の情報を新しい年度の情報に対応さ せることを示しています。

### **年度更新が必要なアカウント**

本サービスでは以下3つの種類のアカウントがございます。継続利用をす る際、年度更新が必要になるのは「児童生徒用アカウント」になります。 ※学校管理者用アカウント、教員用アカウントはそのままお使いいただ けます。

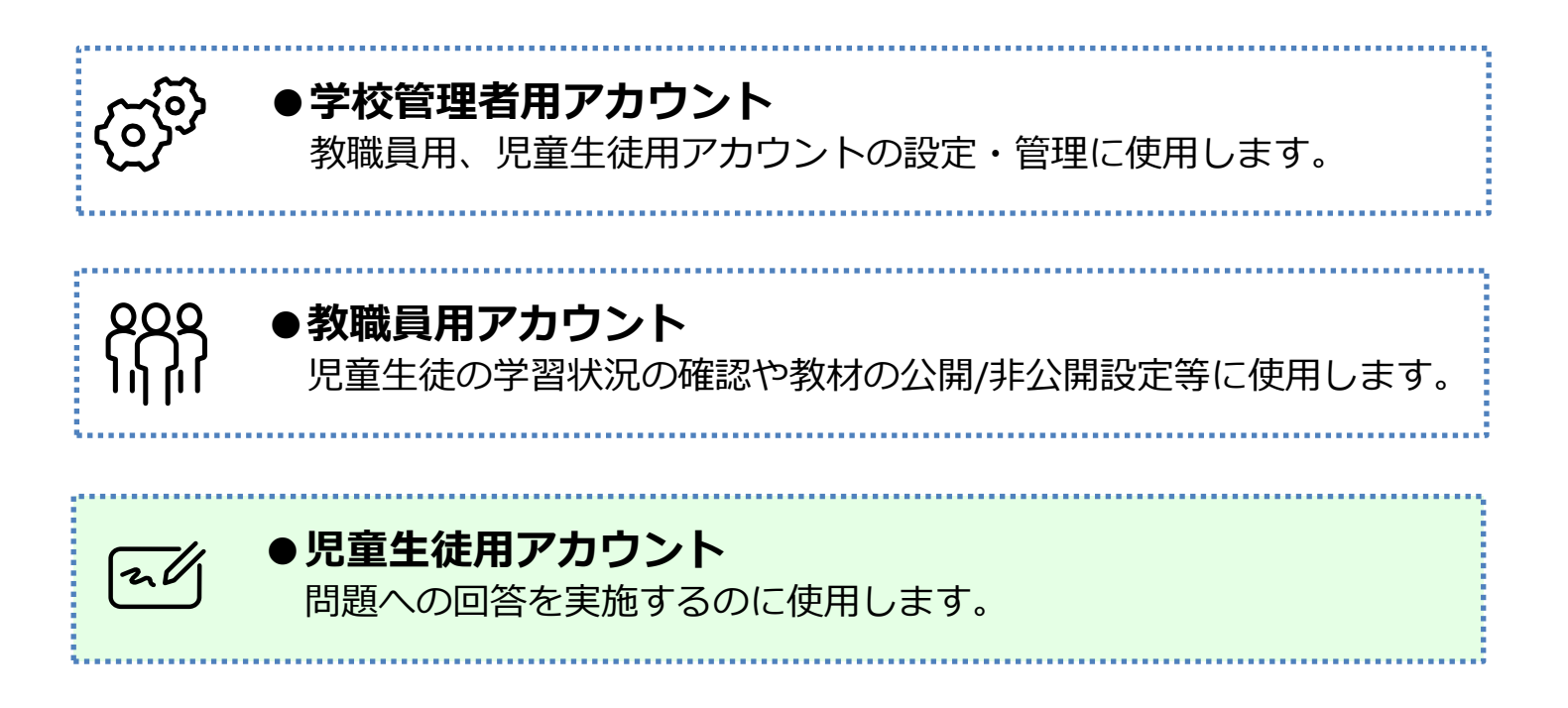

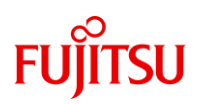

### **事前準備について**

年度更新設定にあたり、以下の情報を確認できるようご準備ください。

●個々の児童生徒のアカウント情報 (IDとパスワード)

**●児童生徒用URL**

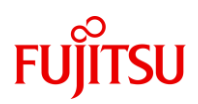

#### **年度更新の流れ**

本サービスでは、**年度ではじめてログインする際に児童生徒一人ひとりが 自分の組・出席番号を選択することで、年度更新の設定をすることができ ます。**児童生徒に8ページから説明する手順をお伝えください。

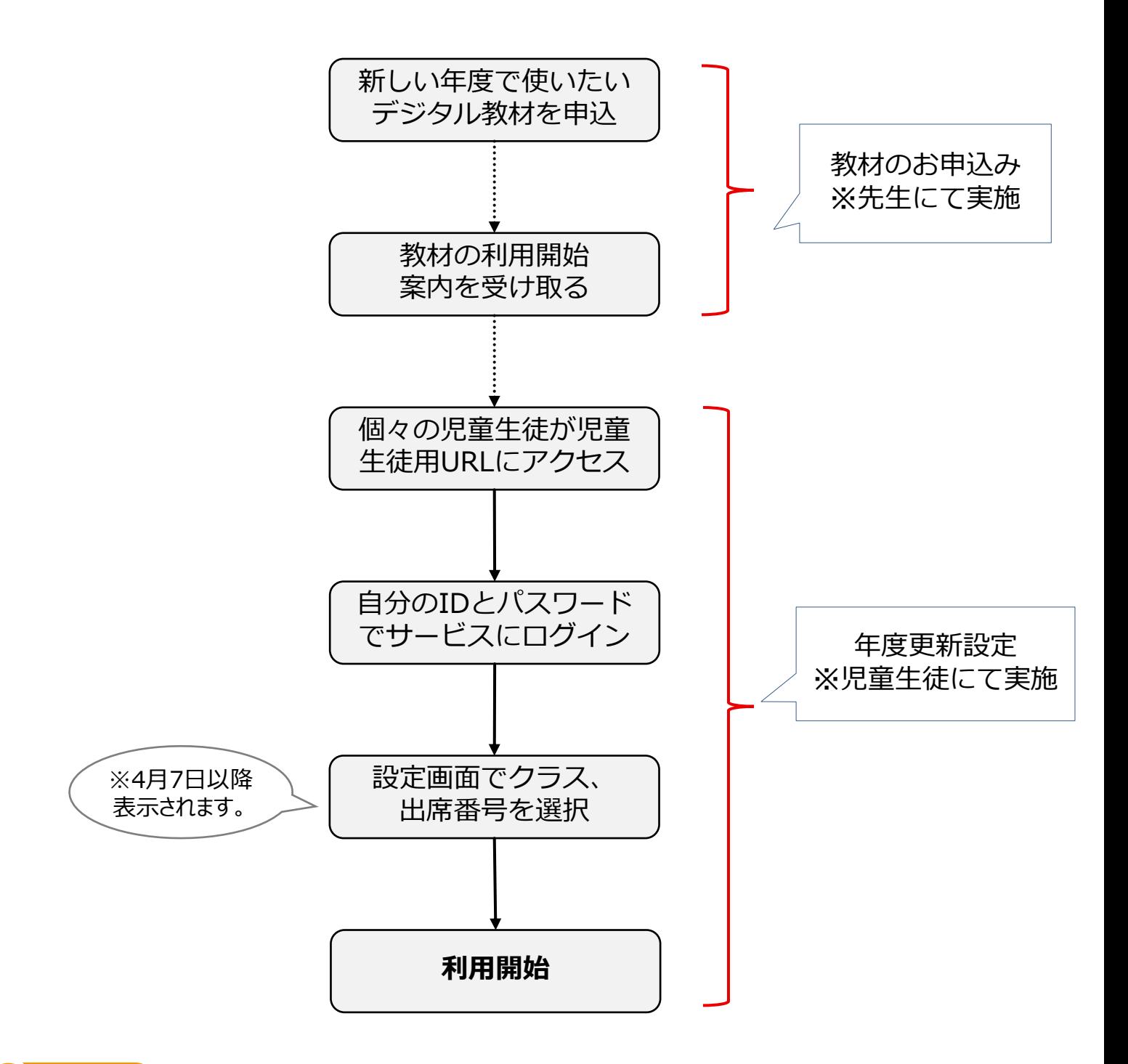

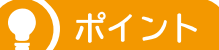

**●デジタル教材を申込いただく前に年度更新設定を実施することも可能です**。その場合、児童生徒 アカウントでログインしたとき新年度の「ドリル一覧」画面には教材が表示されていない状態とな ります。お申し込み後、利用案内が届くと教材が表示されるようになります。

### **目次**

## **FUJITSU**

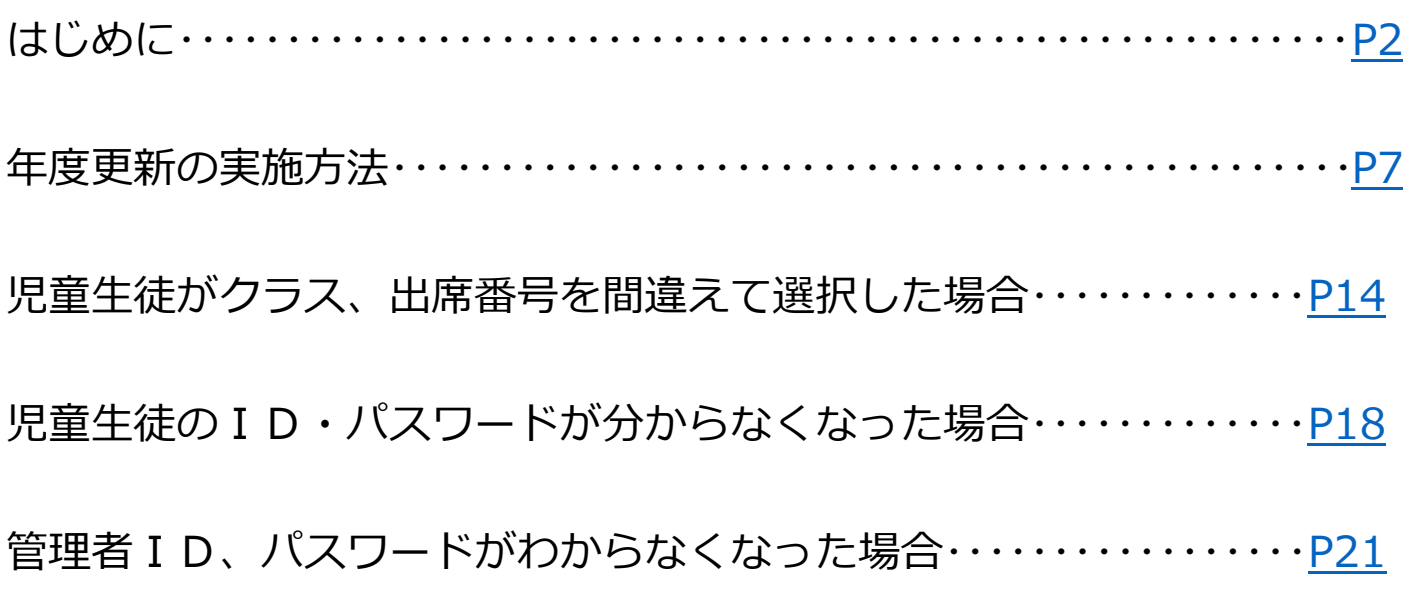

<span id="page-6-0"></span>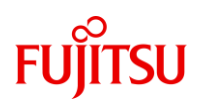

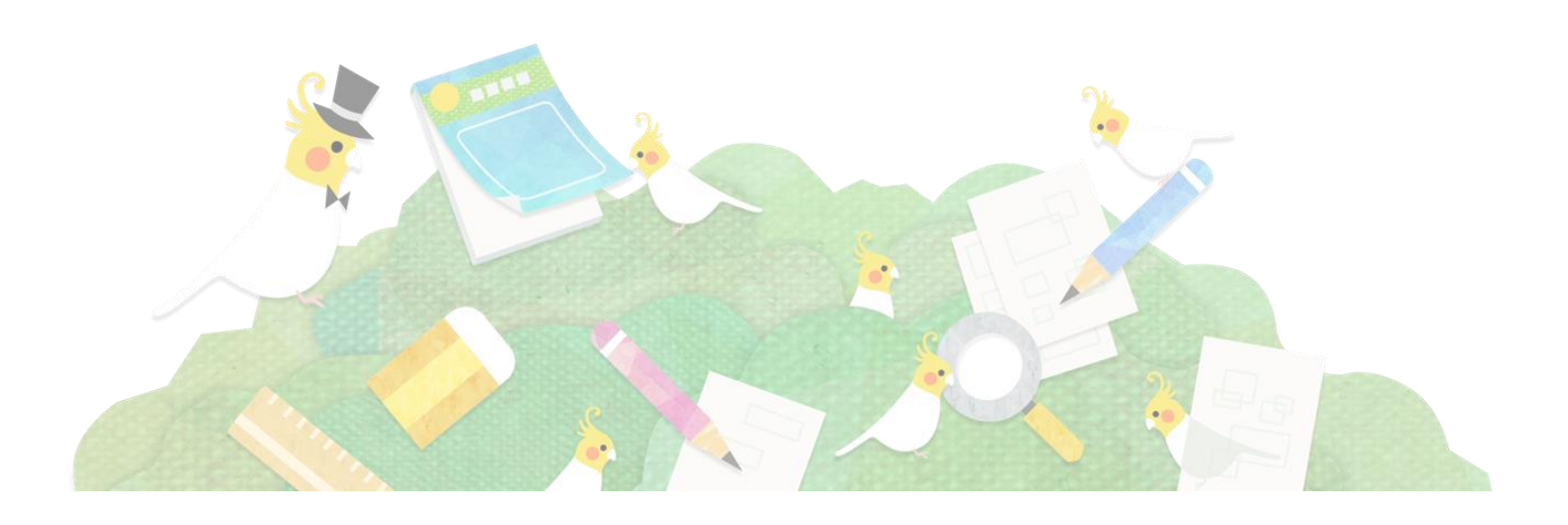

**年度更新の実施方法**

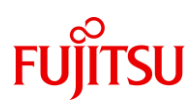

#### **児童生徒用URLへアクセス**

児童生徒用URLへ個々の児童生徒からアクセスします。 ※児童生徒用URLは前年度に利用していたURLと同じものです。利用案内に 記載されているものをお伝えいただくか、ブラウザの「お気に入り」や 「ブックマーク」に保存している場合は、そこからアクセスできます。

> 利用案内イメージFuiitsu 初等中等教育向けデジタル教材提供サービス 富士通市立富士通第一小学校御中 2022年3月25日 富士通Japan株式会社  $\mathbf{R}$ この度はデシタル教材をお申込みいただきありがとっございます。<br>ご利用いただくためのご事価が整いましたのでご通路用し上げます。<br>ご利用に際にましては、下記の弊社サポートサイトに「初等中等教育向けデシタル教材提供サービスかんたん利用ガイド」がございます。<br>こちらに利用関始までの手順が掲載されています。お確かめください。 ※「Fujitsu 初等中等教育向けデジタル教材提供サービスサポートサイト」<br>・サポートサイト : https://community.ufinity.jp/schoolxs/ ご利用進備の概要 1. 学校管理者用サイトへアクセス<br>2. 教員・児童生徒IDを確認<br>3. バスワードの設定<br>4. 教員・児童生徒へサイトURLとIDを配付 アクセス先・アカウント 所属II<br>2251 ·児童生徒用 : https://abc.penmanu.school-xs.jp/d5dea6tkji6k4i3inu/penmanu/Login.html#/student\_login?department\_id=<br>| No |年度 | 学年 | 児童生徒数 | 合計 | 予備  $\overline{1}$ ※IDについては学校管理者用サイトよりご確認く ご利用いただける教材  $\begin{tabular}{c|c|c} No & \frac{1}{30000115077822365493b07450f}{\#10000115077822365493b07450f}-\begin{tabular}{c|c|c} \hline \multicolumn{3}{c|}{\bf E+1000011507822365493b07450f}} \multicolumn{3}{c|}{\bf B+1000000168} \end{tabular} \end{tabular}$ 出版年度 使用年度 使用学年 数量<br>2022 2021 小5年 63  $\frac{1}{\sqrt{14}}$ **メール本文のこちらの URLをクリック**

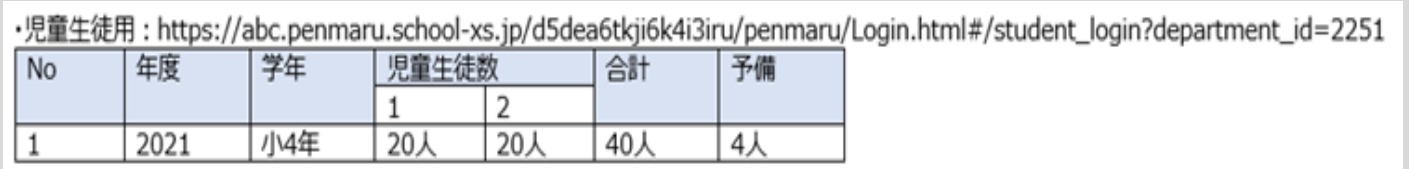

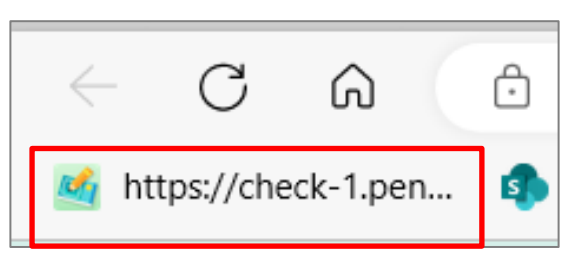

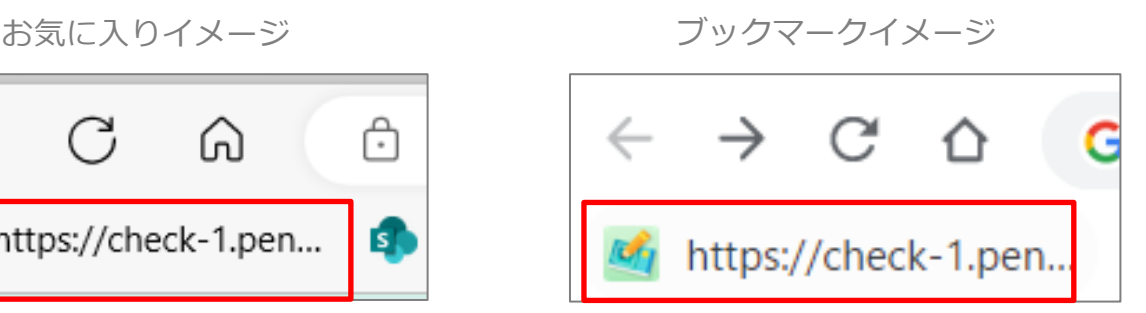

## **FUJITSU**

### **ログイン画面でIDとパスワードを入力**

児童生徒用URLへアクセスするとログイン画面が開きます。個々の児童生 徒が中央の入力欄に自分のIDとパスワードを入力し、ログインを押します。

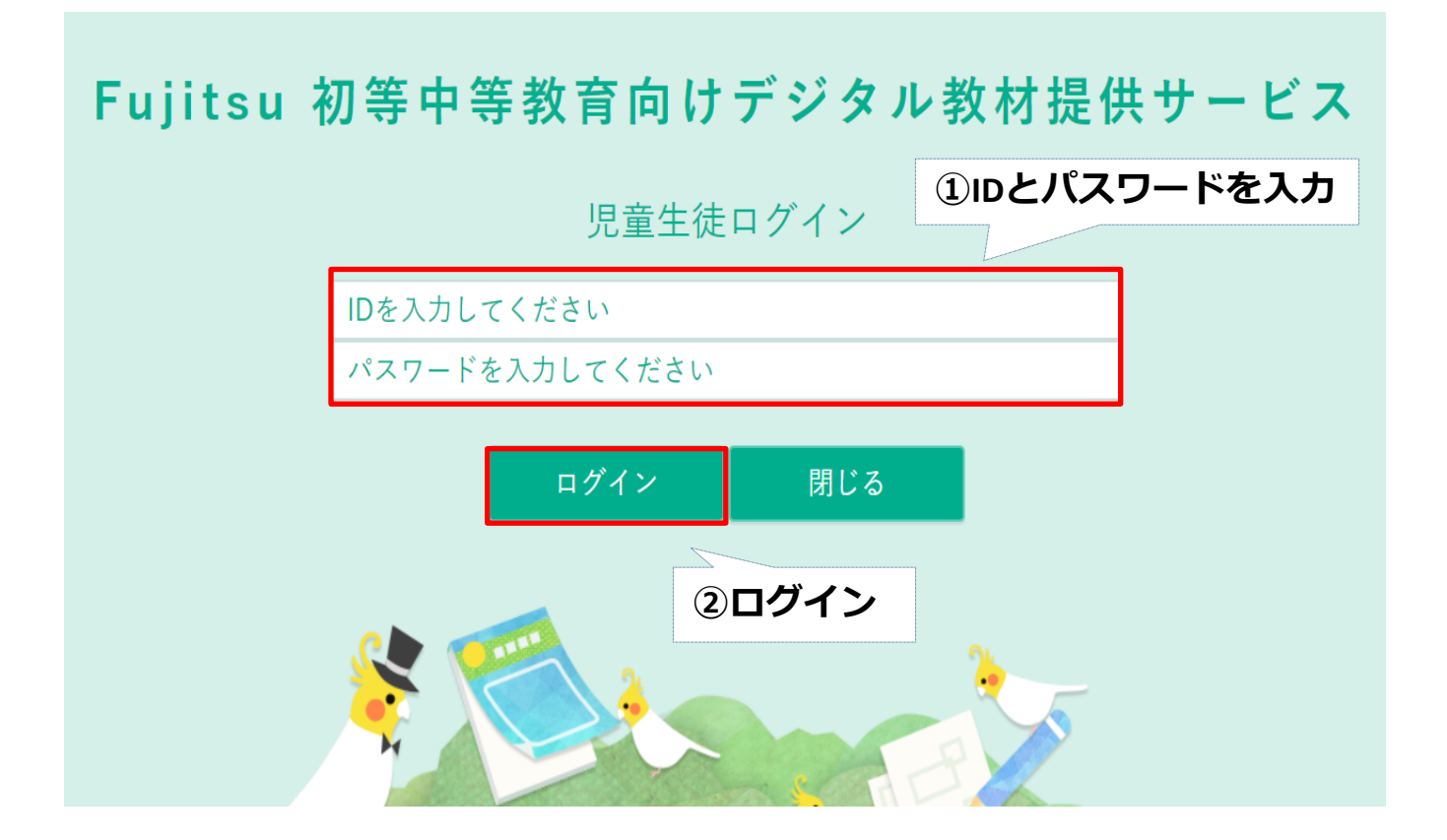

**年度更新の実施方法**

## **FUITSU**

### **新しい年度におけるクラスと出席番号を選択**

個々の児童生徒が新しい年度における自分のクラスと出席番号を選択し、 設定ボタンを押します。

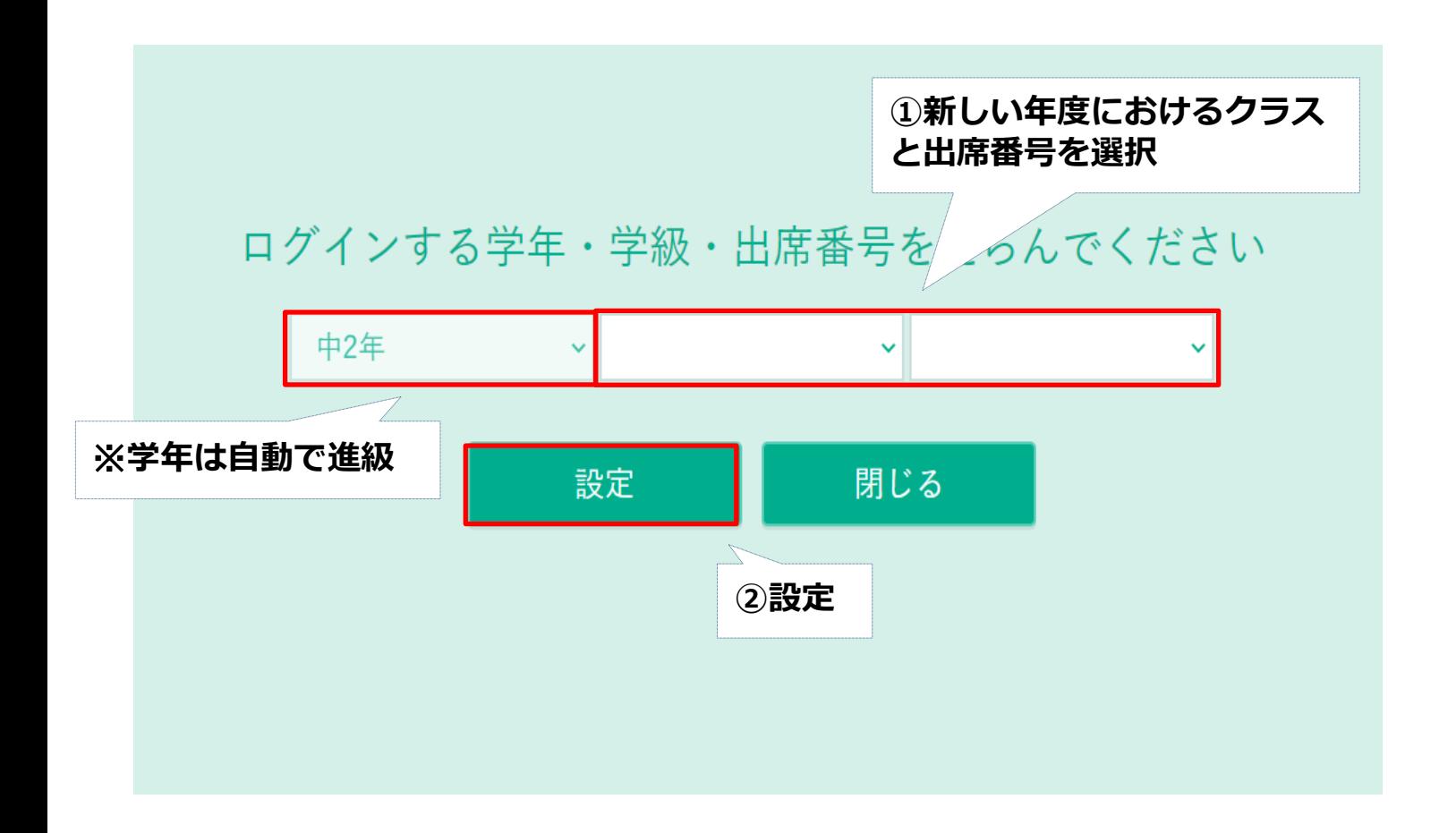

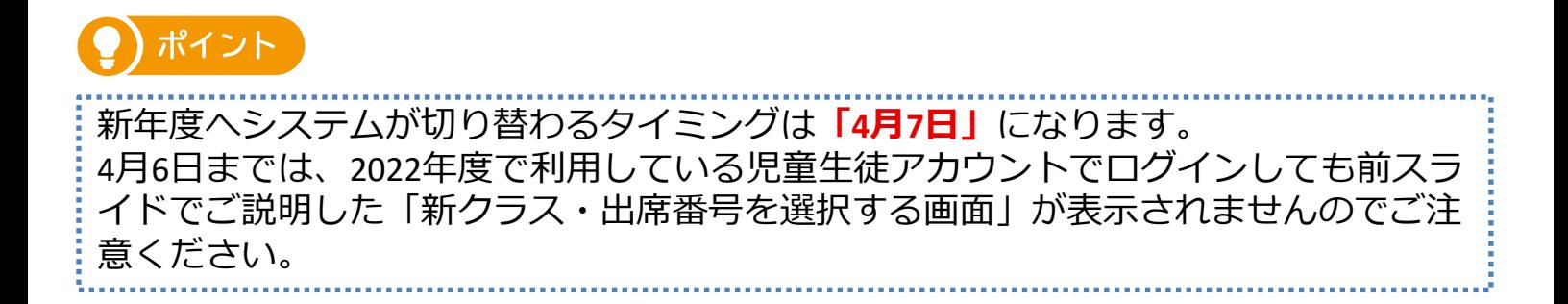

## **FUJITSU**

### **ログイン後、設定した情報が正しいか確認**

クラス・出席番号が設定できたらログインし、ドリル一覧画面が表示され ます。設定した情報が正しいか確認し、問題なければ年度更新を完了です。

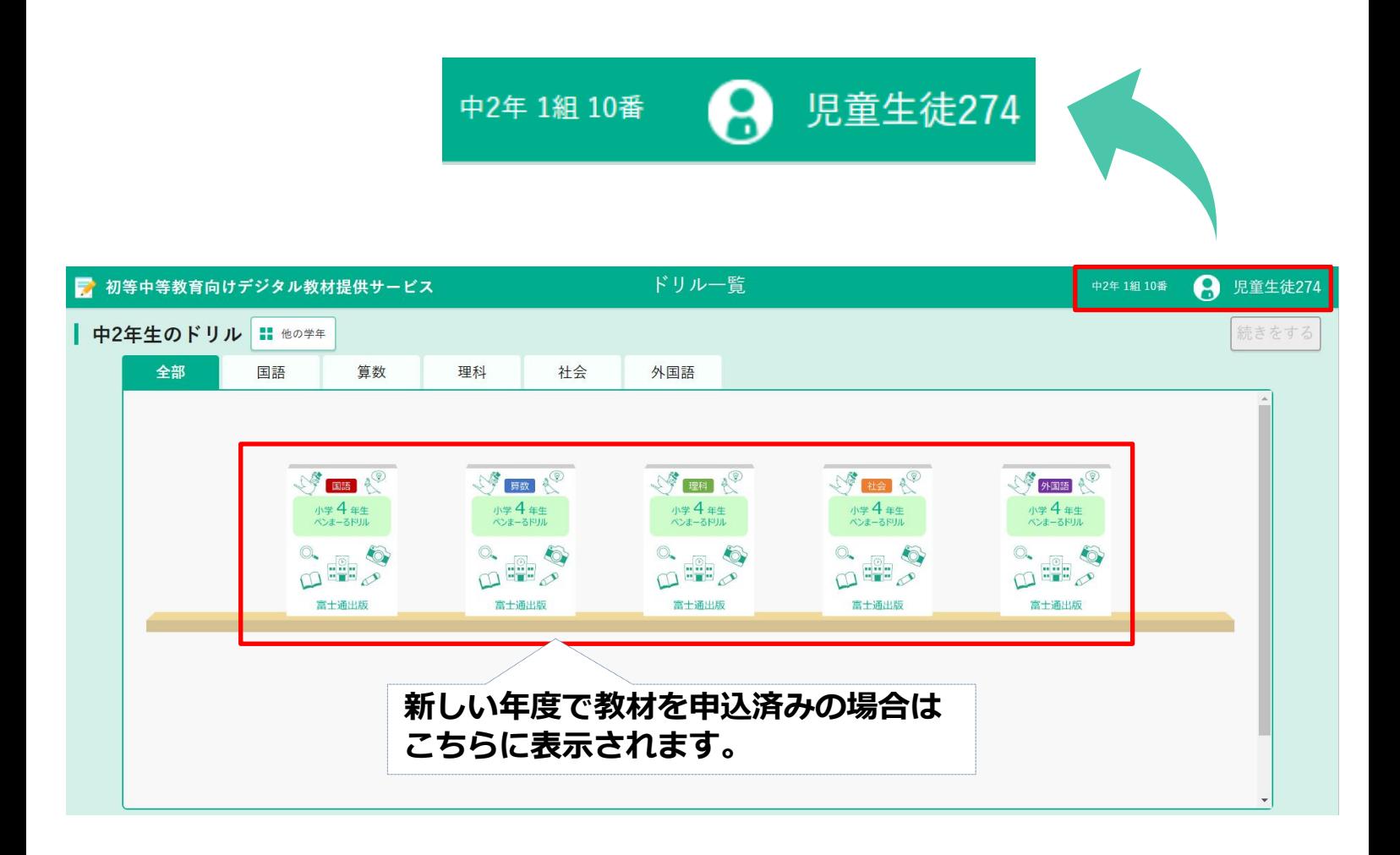

## **FUJITSU**

#### **【補足】過去の教材・学習履歴の確認方法**

本サービスを年度をまたいで継続してご利用いただいた場合、過去の学年 で利用した教材の学習履歴を確認することができます。

#### **【パターン1:過去の年度に利用したドリル・シートの確認】**

・他の学年 ➡ 学年選択ダイアログ ➡ 過去の学年を選択

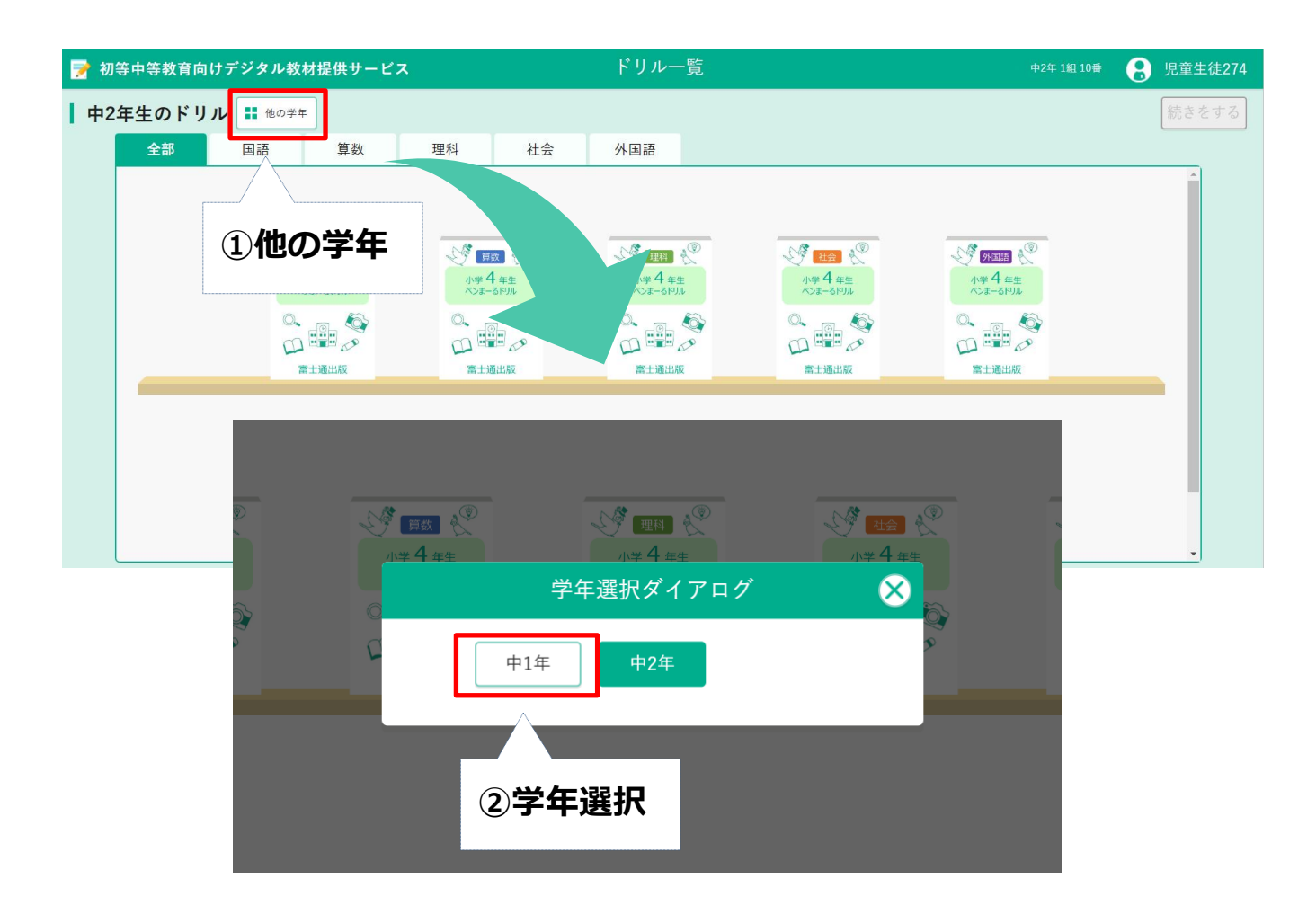

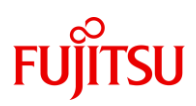

### **【補足】過去の教材・学習履歴の確認方法**

#### **【パターン2:個票の確認】**

- ・アカウント名をクリック ➡ 個票を見る ➡ 集計対象の変更
- → 確認したい教科・ドリル名の選択

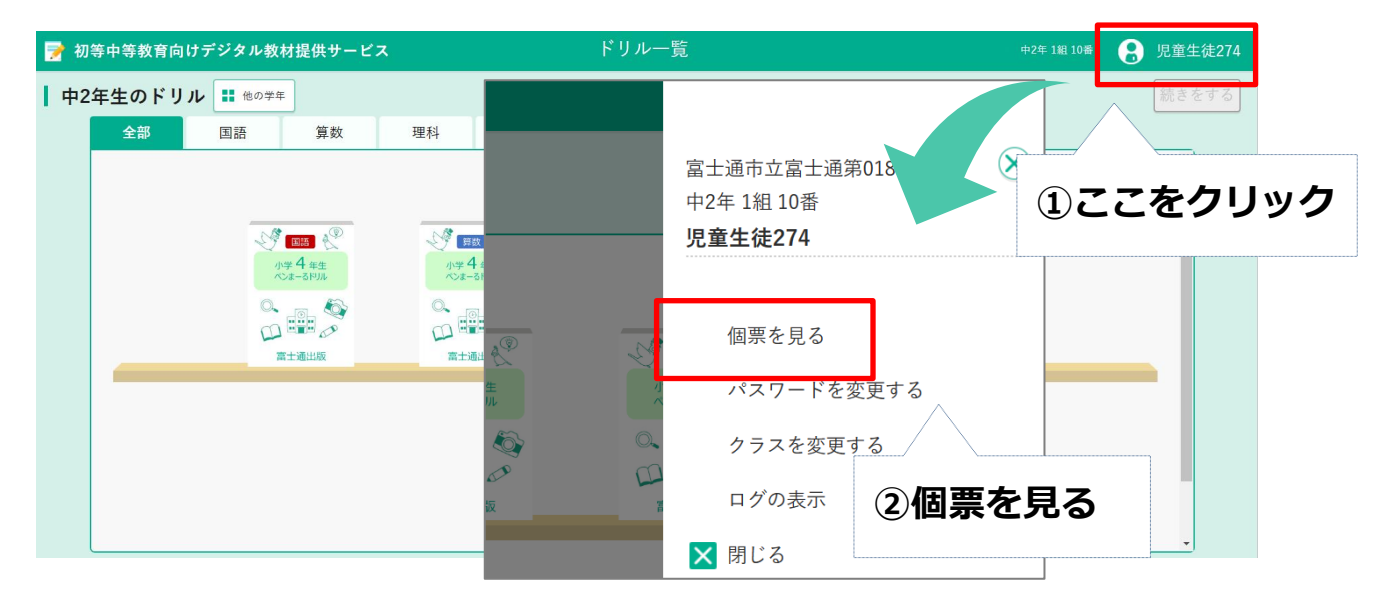

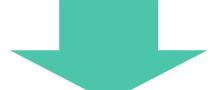

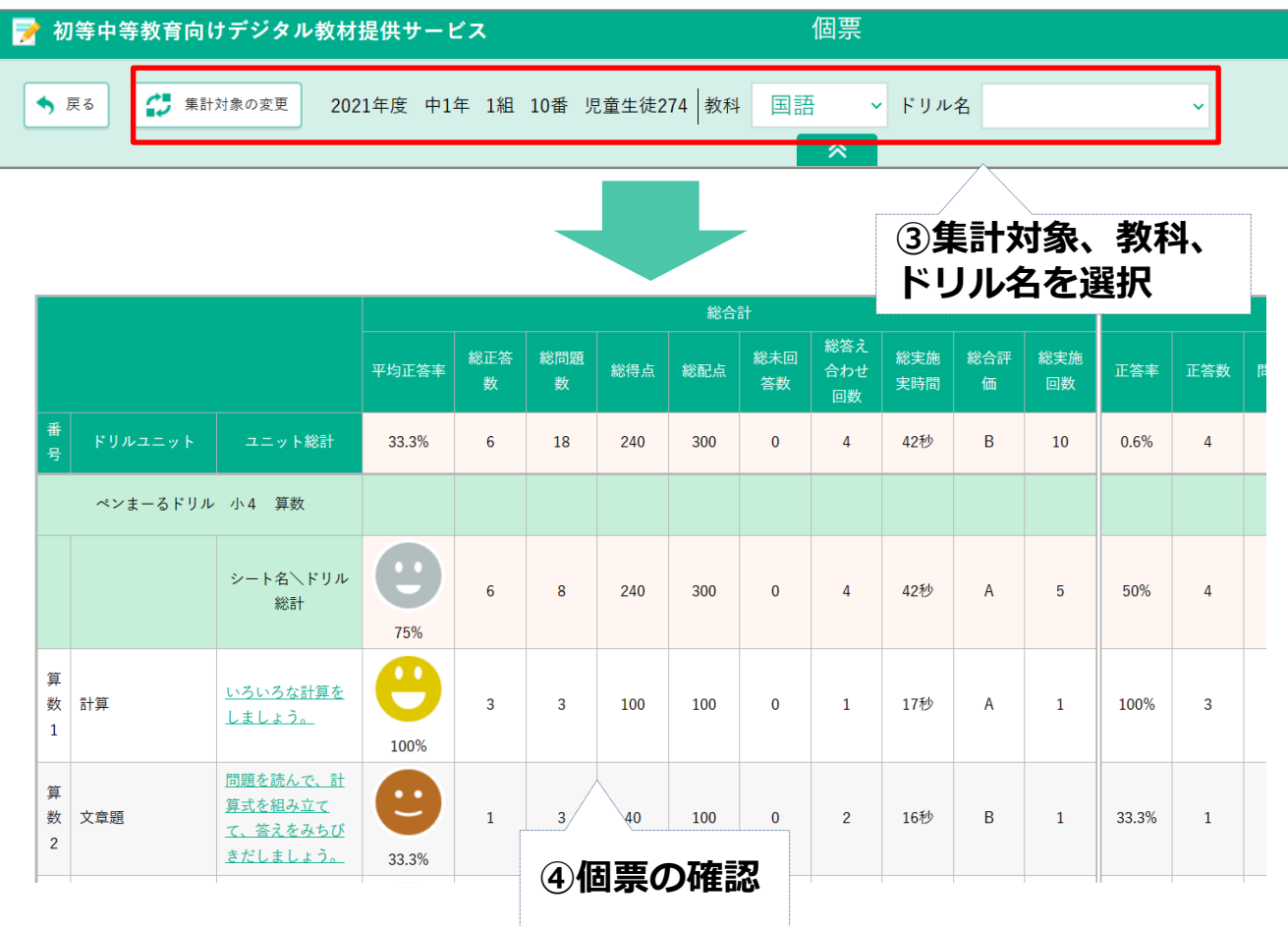

<span id="page-13-0"></span>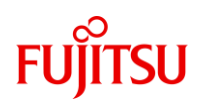

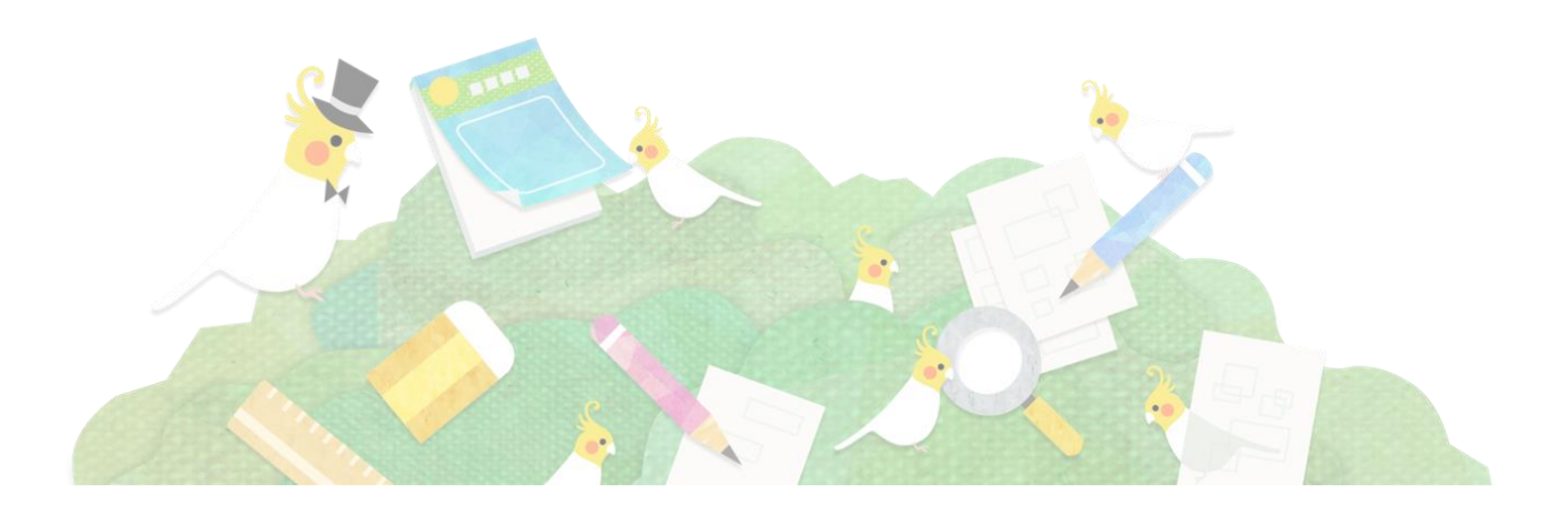

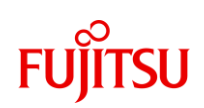

**間違えて設定した児童生徒アカウントでクラスを変更する**

年度更新の設定をする際、児童生徒がクラス、出席番号を間違えて選択し てしまった場合、まず誤って設定した児童生徒アカウントでログインしま す。

画面右上にある自分のアカウント名をクリックし、表示されるメニューか ら「クラスを変更する」を開きます。

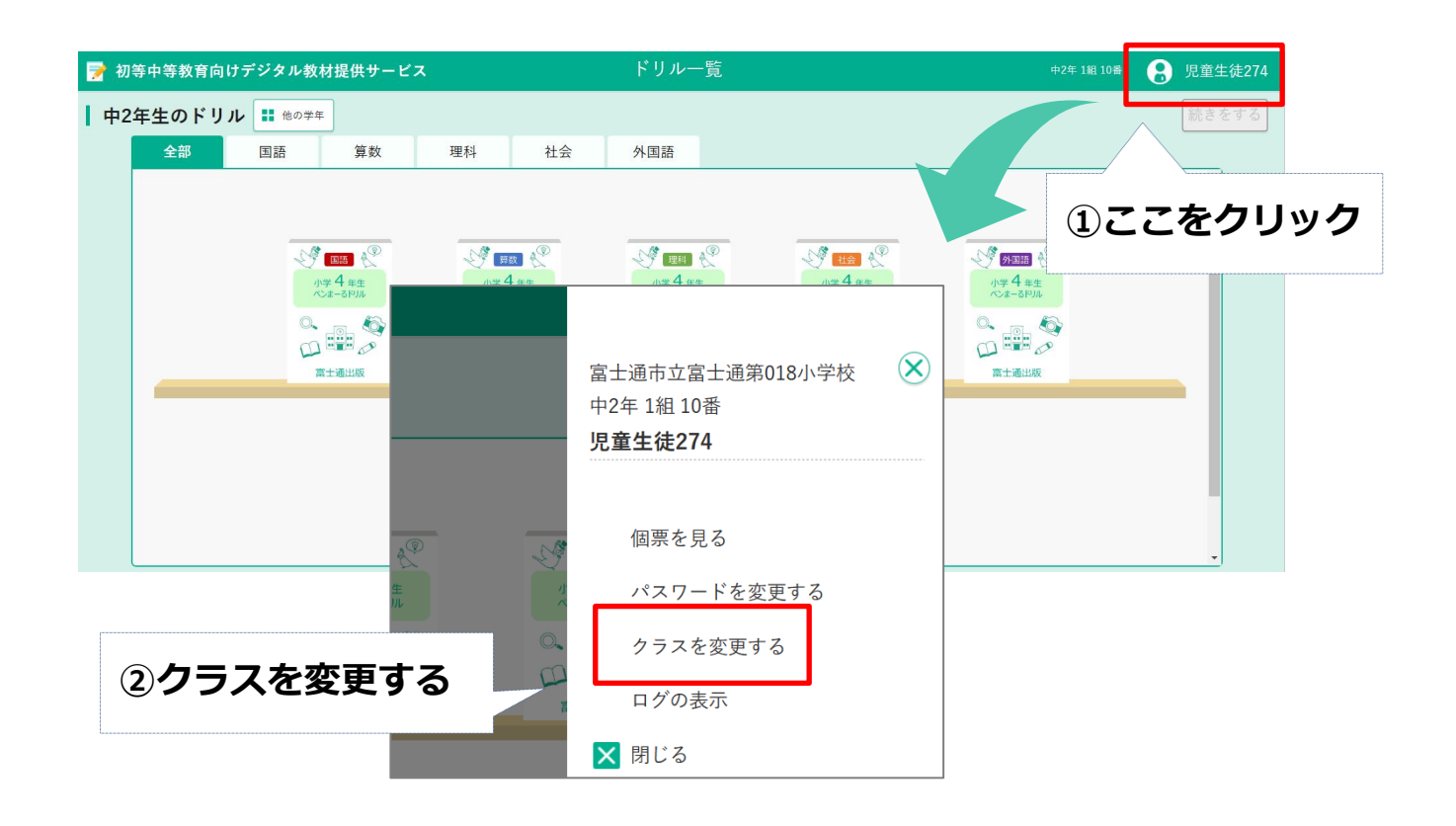

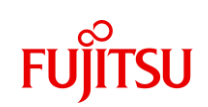

**間違えて設定した児童生徒アカウントでクラスを変更する**

正しいクラス・出席番号を選択して「変更」ボタンを押し、確認メッセー ジに沿って進めていきます。正常にクラス・出席番号が変更が完了すると ログイン画面に戻ります。

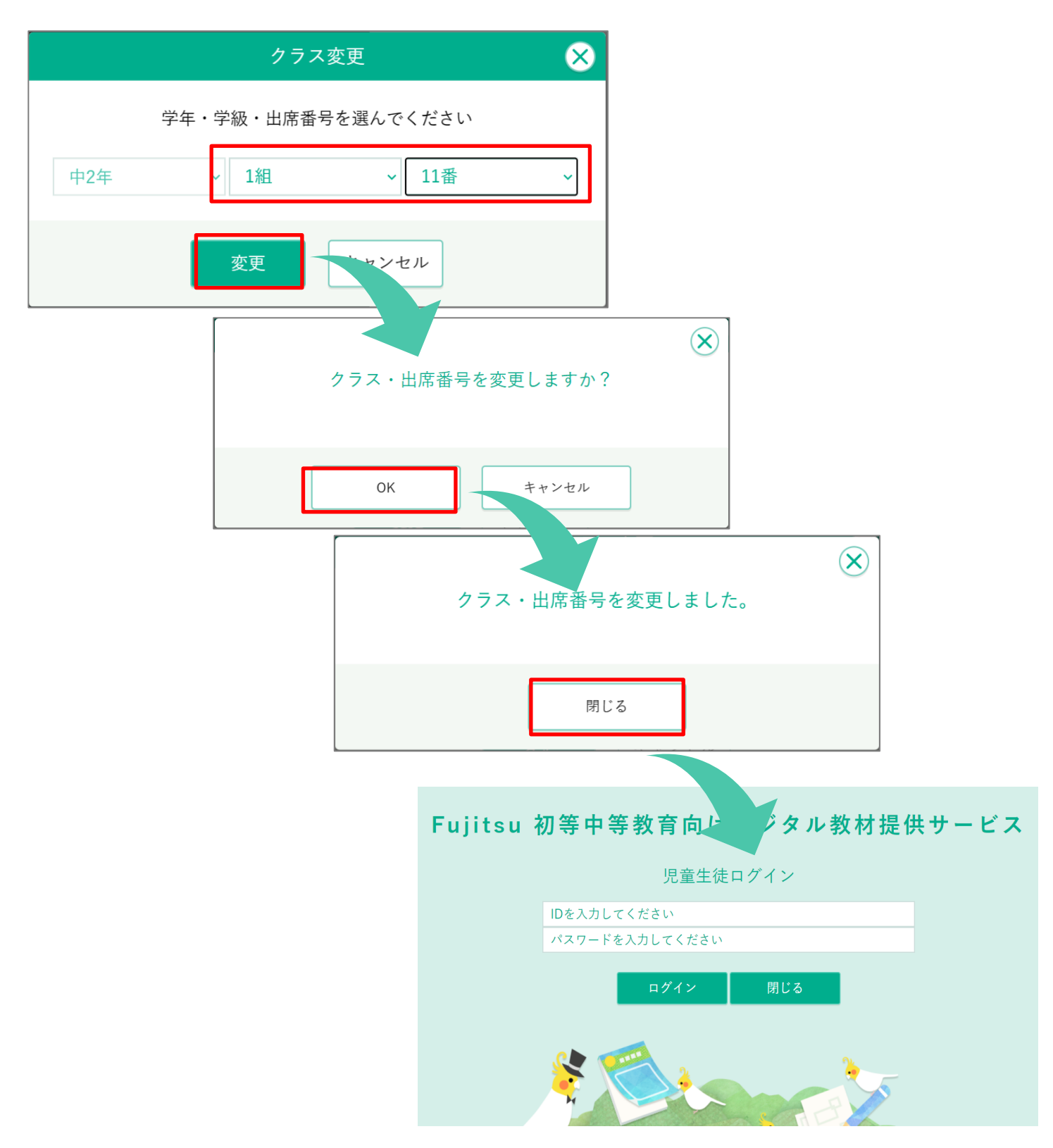

**FUILTSU** 

#### **【補足】設定変更時にエラーが出た場合**

子どもの画面からクラス・出席番号を変更しようとして以下のエラーメッ セージが表示された場合、別の児童生徒アカウントが変更先のクラス・出 席番号で設定されています。

変更先のクラス・出席番号で設定されている児童生徒アカウントがわから ない場合の変更方法は、**別マニュアル「初等中等教育向けデジタル教材提 供サービスかんたん利用ガイドーご利用準備編ー」p36~p40にある、クラ ス・出席番号の変更方法をご参照ください**。

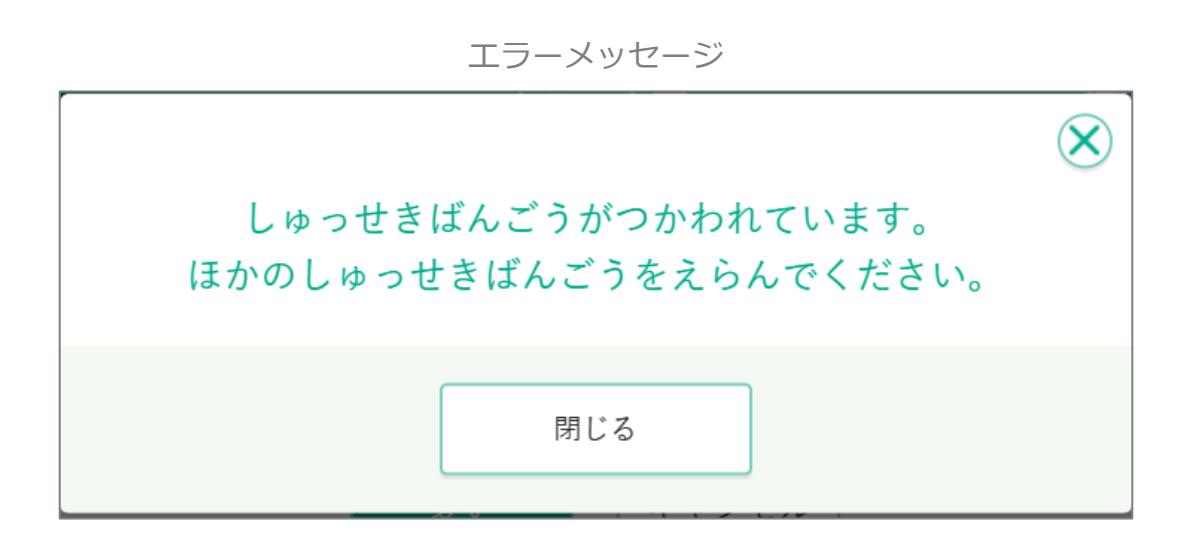

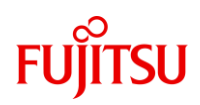

## <span id="page-17-0"></span>**児童生徒のID・パスワードが分からなくなった場合**

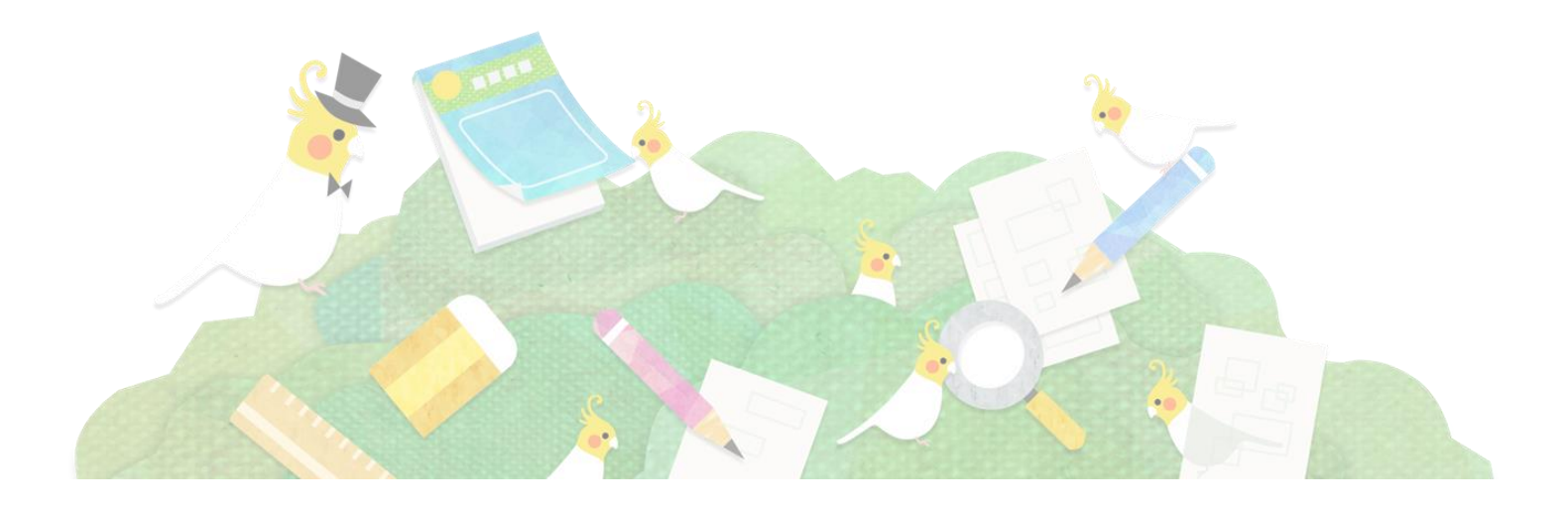

## **児童生徒のID・パスワードが 分からなくなった場合**

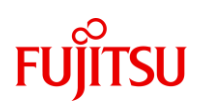

### **児童生徒用アカウントのIDを確認する**

児童生徒アカウントのIDは「学校管理者用」機能から確認することができ ます。学校管理者アカウントでログイン後、「児童生徒一覧」画面を開き、 調べたいIDの所属する年度・学年・クラスを選択します。

#### 管理者画面へのアクセス方法がわからない場合、**別マニュアル「初等中等 教育向けデジタル教材提供サービスかんたん利用ガイドーご利用準備 編ー」p7~にある、管理者画面へのログイン方法をご参照ください**。

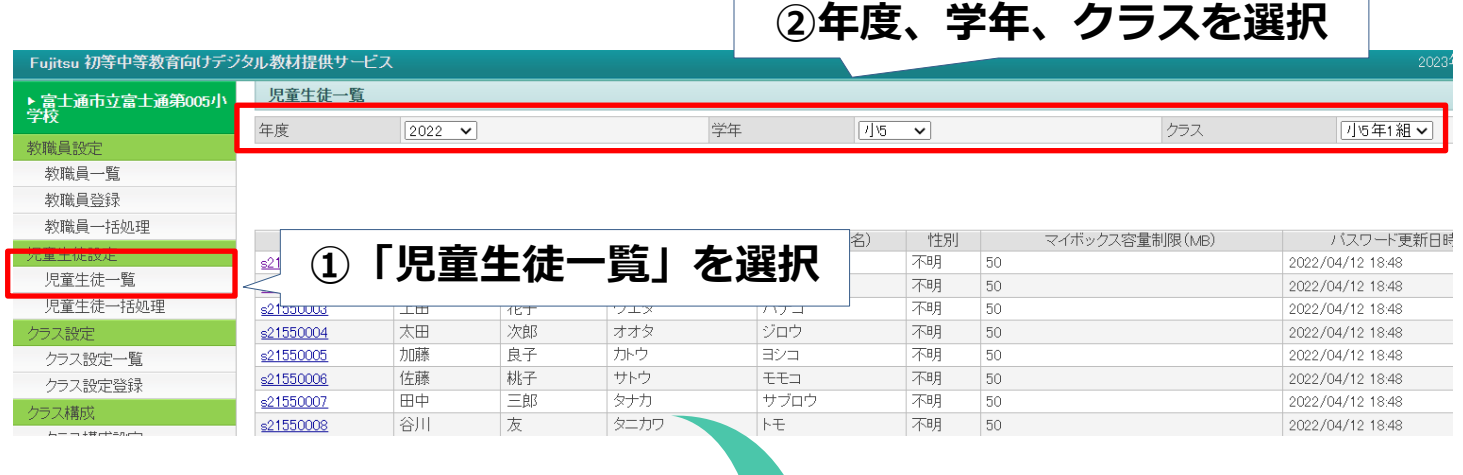

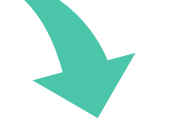

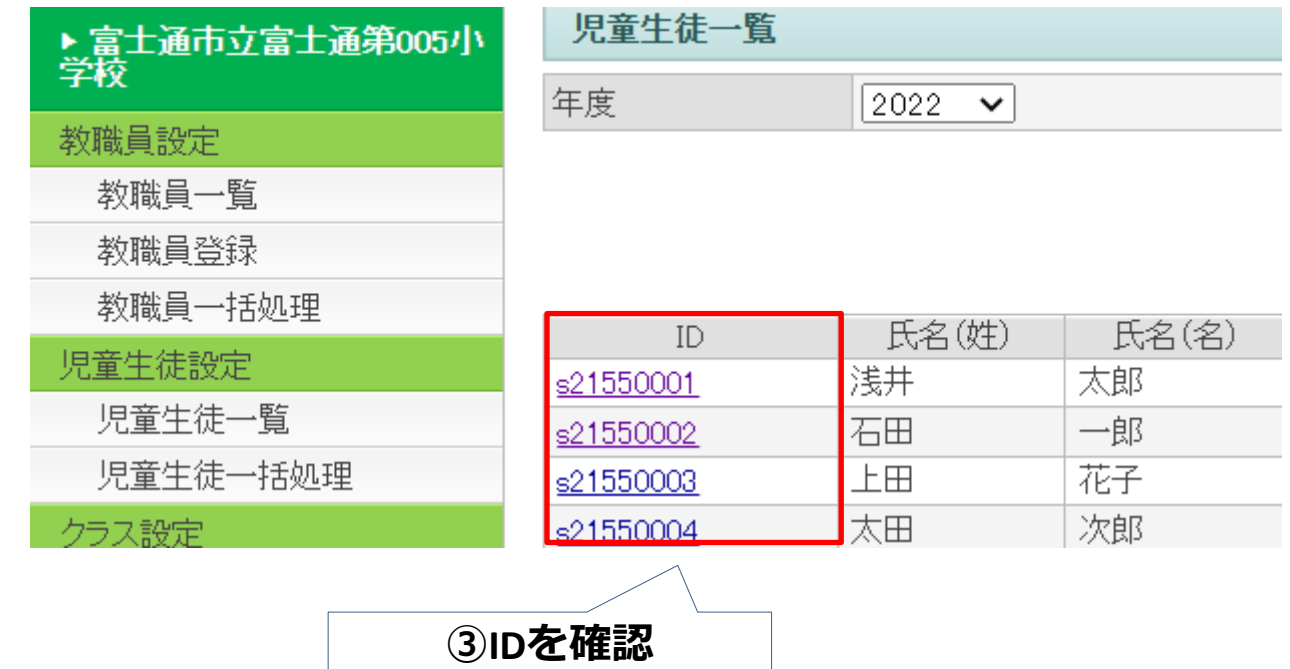

## **児童生徒のID・パスワードが 分からなくなった場合**

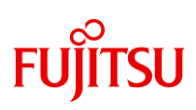

**児童生徒用アカウントのパスワードを再設定する**

児童生徒アカウントのパスワードはセキュリティ上、システムで確認する ことができませんので、再設定する必要があります。設定には、「学校管 理者用」機能を使用します。手順は以下の通りになります。

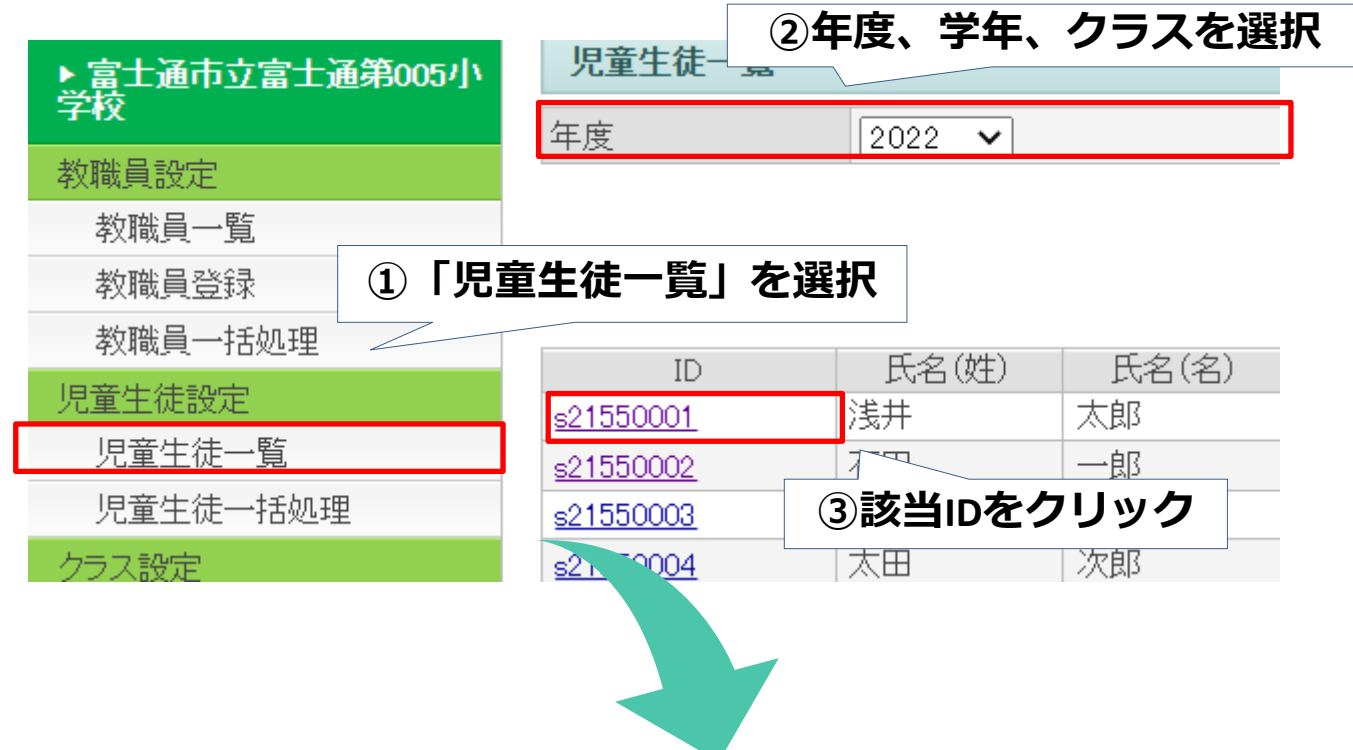

児童生徒更新

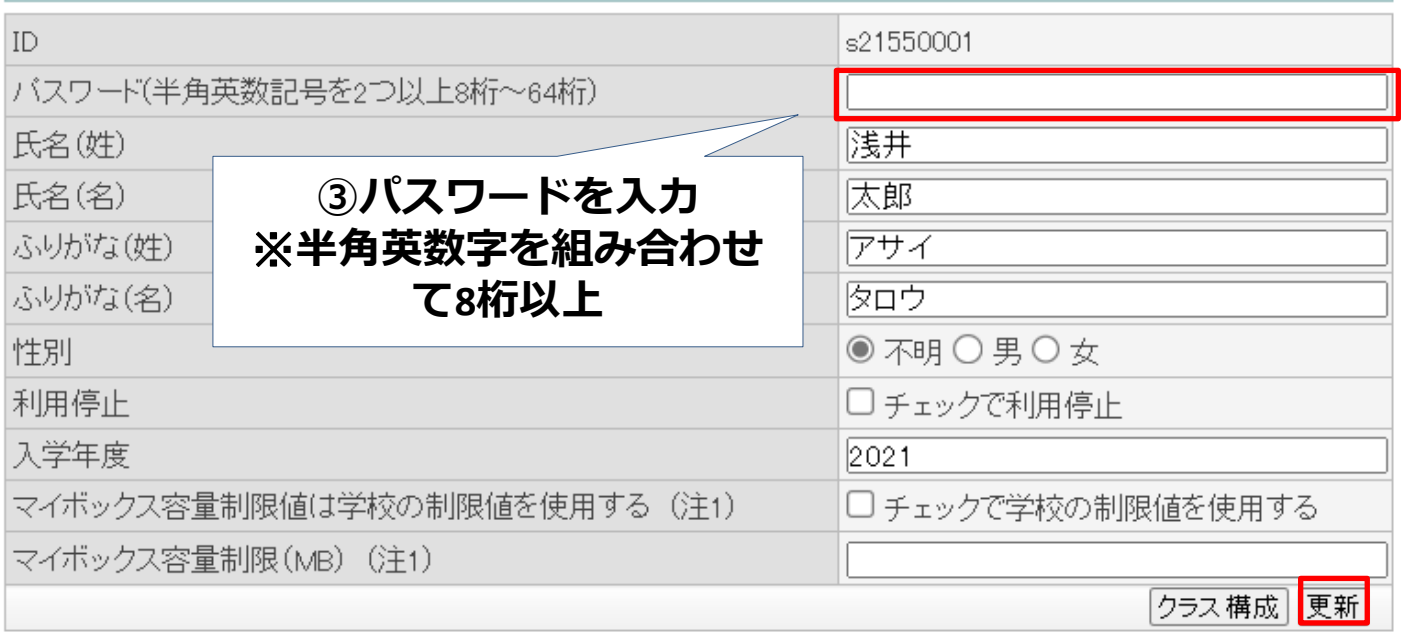

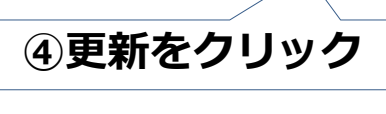

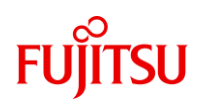

## <span id="page-20-0"></span>**管理者ID、パスワードがわからなくなった場合**

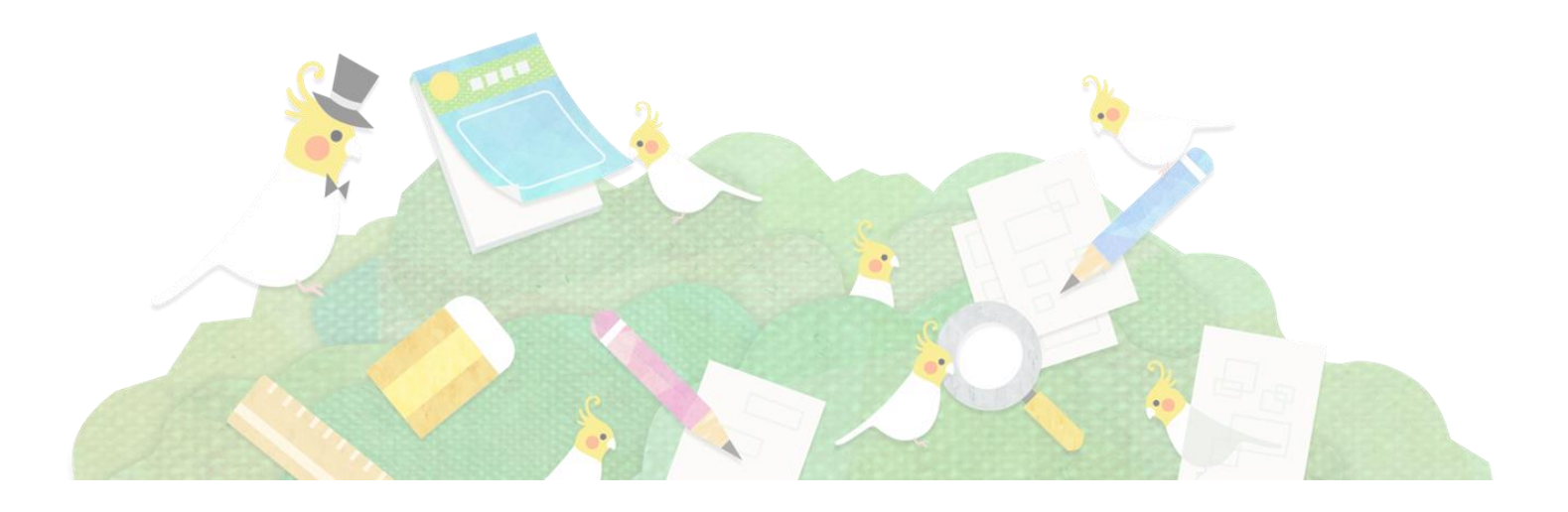

### **管理者ID、パスワードが わからなくなった場合**

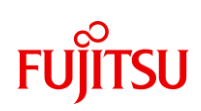

**学校管理者用IDの確認方法**

デジタル教材申込後に届く、利用案内メールに記載されている学校管理者 用アカウントの情報を確認します。

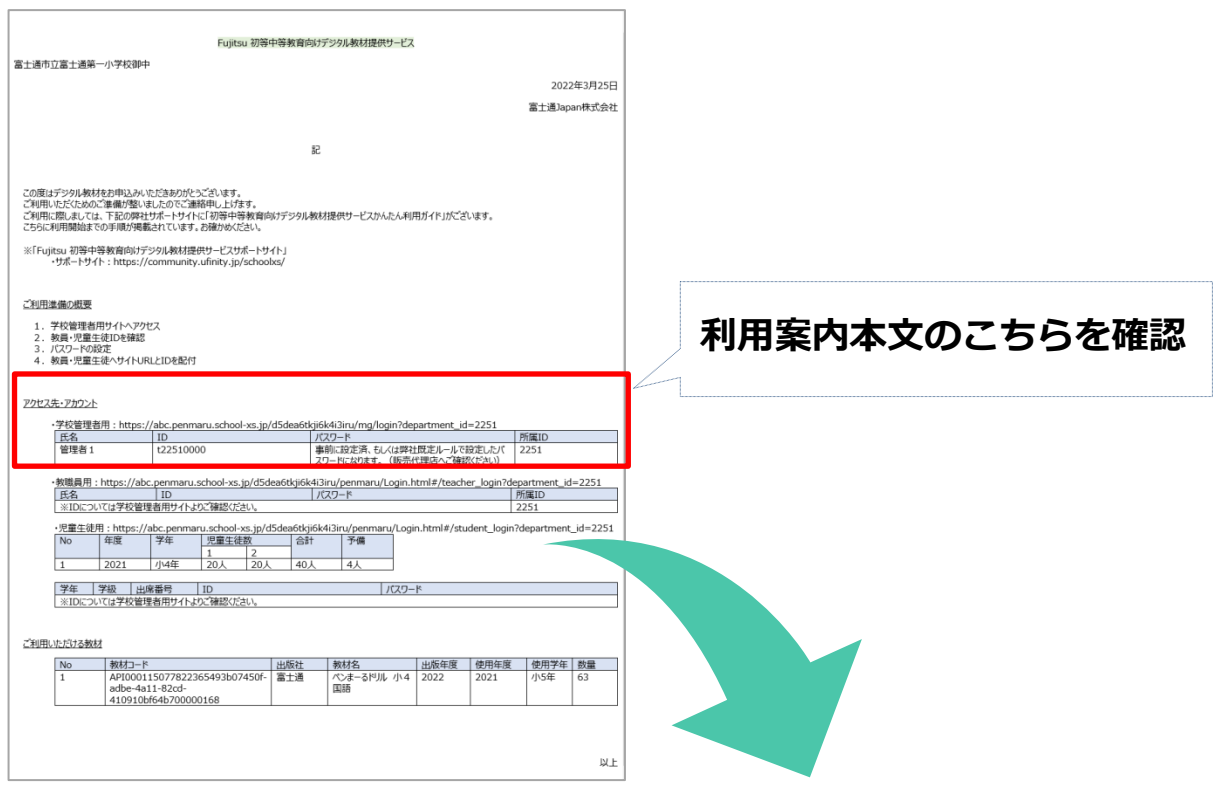

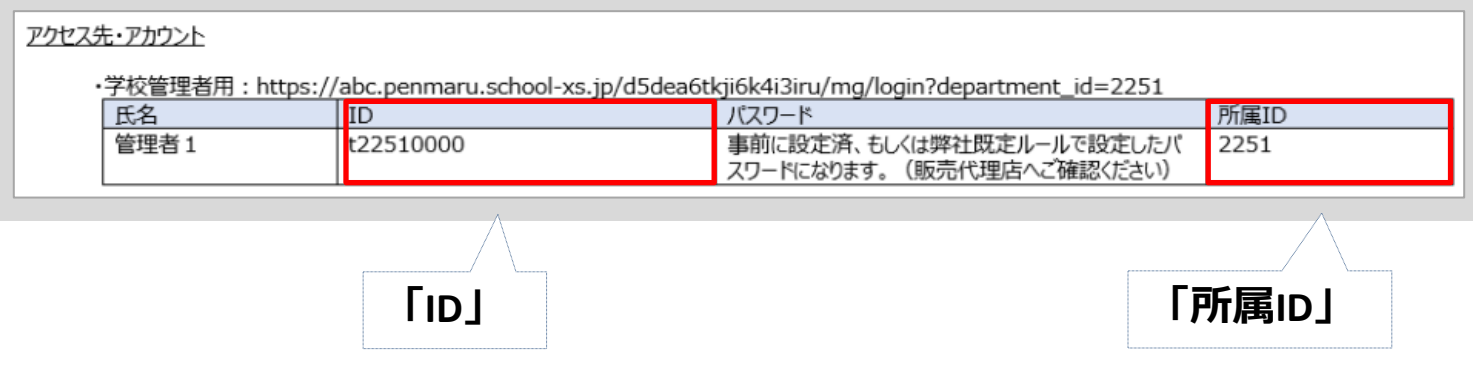

### **管理者ID、パスワードが わからなくなった場合**

**学校管理者用パスワードの再設定方法**

学校管理者用パスワードがわからなくなってしまった場 合は、**サービス提供者にて再設定する必要があります。** 本サービスにおけるデジタル教材をお申込みいただいた 販売代理店か、教材会社へお問い合わせください。

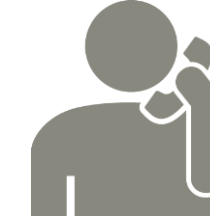

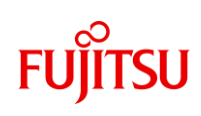

## **FUJITSU**

### かんたん利用ガイド 年度更新編

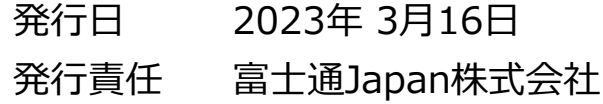

Copyright 2023 FUJITSU JAPAN LIMITED